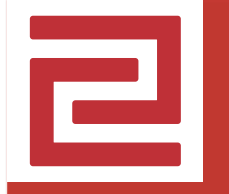

## **Guide des inscriptions**

**Contexte** Procédure L'inscription **Contacts Outils** 

## **Contexte**

## Rappel du contexte

- Vous êtes un futur résident ou usager du Campus
- **Membre d'une unité installée sur le Campus Condorcet**
- à partir de la rentrée 2019
- pour bénéficier d'un bureau nominatif ET/OU d'un poste de travail ET/OU des services du Campus
- L'INED s'installera en totalité, son personnel, les chercheurs et doctorants invités sont tous résidents du Campus
- **Désigné par votre établissement et votre unité à vous inscrire**
- par un référent de votre établissement, en lien avec votre directeur d'unité
- pour la première campagne d'inscription
- OU pour une inscription ultérieure

## Votre démarche personnelle

- Vous inscrire en ligne au Campus Condorcet
- **Nous permettre de vous identifier**
- pour sécuriser les espaces (contrôle d'accès par badge)
- pour vous apporter des services dès votre installation (services documentaires, réservation de salles, supports informatique et logistique)
- **Disposer d'un compte Campus**
- pour vous authentifier sur les services en ligne du Campus
- en utilisant votre compte d'établissement
- dans un cadre de confiance national (Fédération Renater)
- dans le respect du RGPD

## Comment s'inscrire au Campus

#### Prérequis et étapes à suivre

- 1. Demander votre statut d'invité à votre Directeur d'unité :
	- **titulaire d'un bureau nominatif ou partagé, d'un poste de travail**
- 2. Maîtriser votre identité d'origine (login / mot de passe établissement) :
	- **consultez votre direction informatique en cas d'absence de compte ou d'oubli de mot de passe**
- 3. Attendre l'invitation envoyée par votre référent
	- **elle vous parviendra sur l'adresse courriel connue par votre établissement**
	- **elle comprendra un lien personnalisé et unique pour votre inscription**
- 4. Vous inscrire en ligne au Campus Condorcet
	- **le processus ne prend que quelques minutes**
	- **des informations précises vous seront demandées (affectations, données personnelles)**

## L'inscription en résumé

### Schéma de fonctionnement

Votre référent vous invite

Courriel > lien vers un formulaire

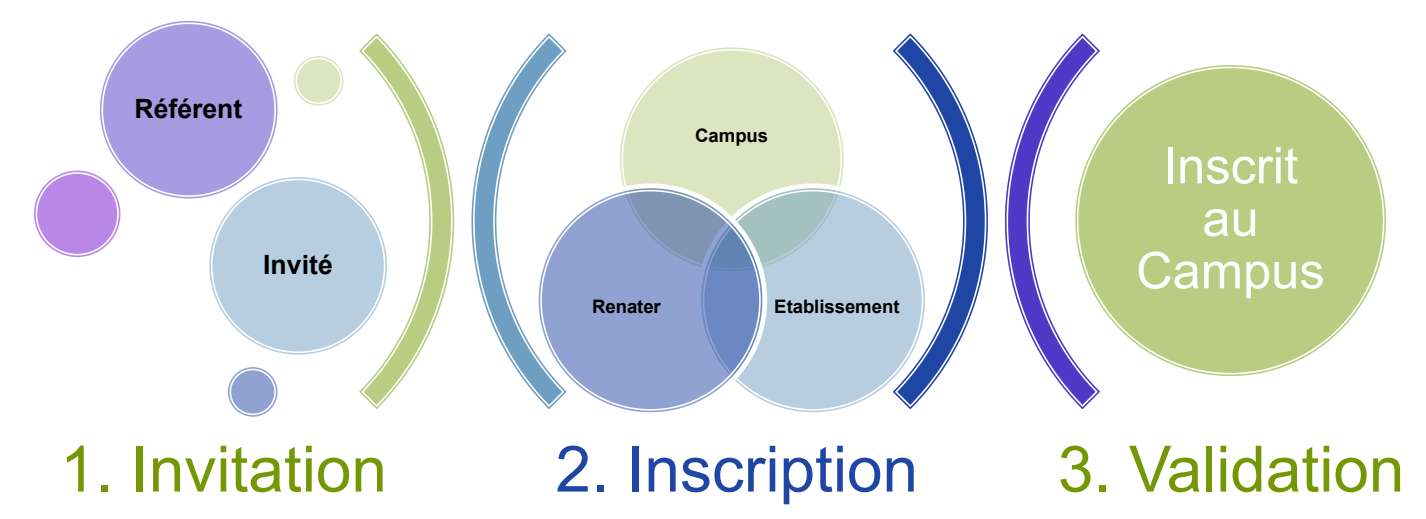

Inscription « automatique » au Campus Choix de l'établissement > authentification Remplissage et contrôle du formulaire

Validation par votre référent > notification Compte Campus créé Authentification via l'établissement (2)

## Les données collectées à l'inscription

#### Données obligatoires et facultatives

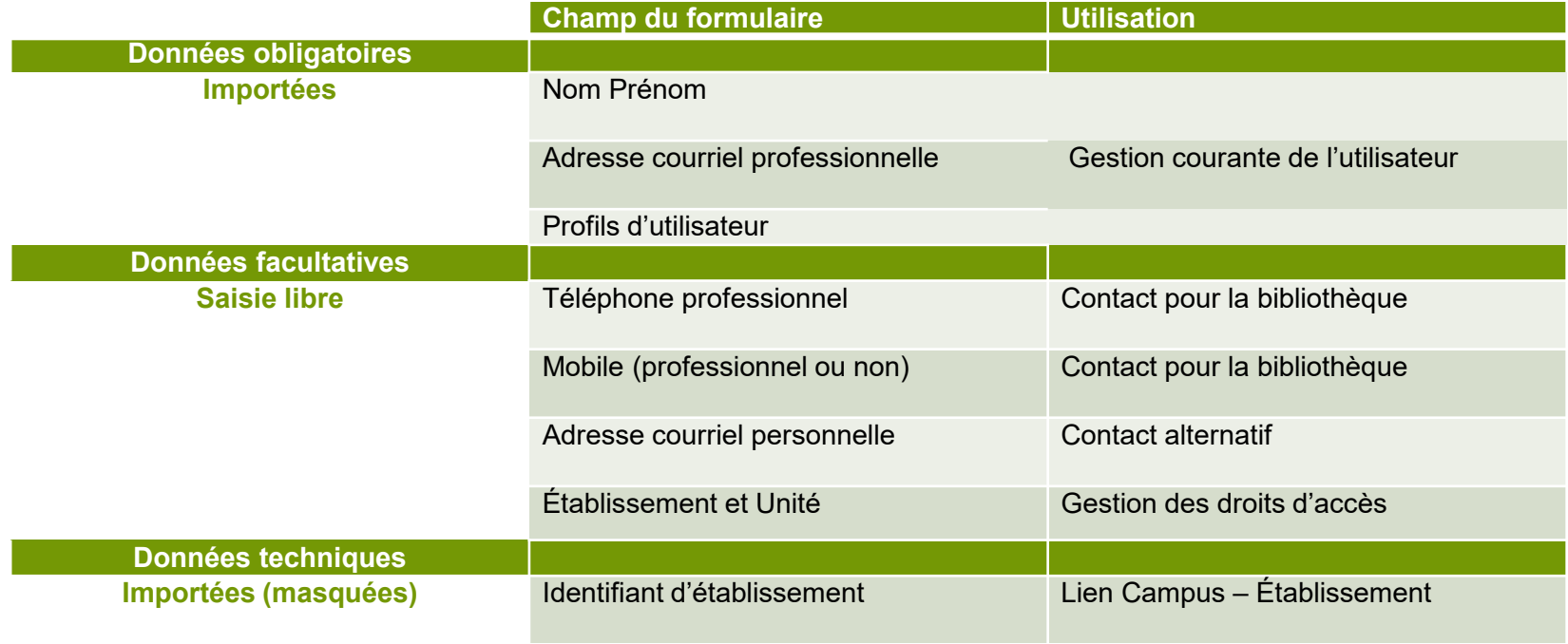

## Les avantages de l'inscription

#### Maîtriser votre identité

- **Voir et accepter le transfert de données personnelles**
- depuis votre établissement vers le Campus
- en complétant seulement quelques données
- pour des destinataires restreints

#### **Accéder simplement aux services**

- en vous authentifiant chez votre établissement, avec votre compte
- sans avoir besoin d'un nouveau compte

**Votre inscription** pas à pas

## Le courriel d'invitation

#### Un lien personnel à usage unique

• Valide tant que vous n'avez pas soumis le formulaire

#### • A conserver pour votre usage unique

#### 15 Novembre 2018 17:20 Le Campus à portée (de)main - je m'inscris aujourd'hui ! Expéditeur : (webmaster@campus-condorcet.fr) À: invitation campus

Chèr (e) collèque,

seront proposés !

Votre inscription au Campus Condorcet, c'est aujourd'hui !

Pour bénéficier des services du campus dès la rentrée prochaine, inscrivez-vous aujourd'hui sur la plateforme d'inscription en cliquant sur le lien suivant : https://refid-comptes-test.campus-condorcet.fr /invitation.php?token=EE4TAA1E68NGGeqPSd9rbzjkKepy2P7czzBmNKT3gm7mLxwA35nHqmpEF

Nous avons conçu un tutoriel vidéo pour vous guider. Cliquez sur ce lien et mettez la vidéo en plein écran : https://partages.campus-condorcet.fr/f/fa2ddcbc07c442919471/

A l'issue de la procédure, un courriel vous sera envoyé vous indiquant que votre inscription bien été prise en compte. Vous disposerez alors d'un « compte campus » vous permettant d'accéder à tous les services offerts par le campus dès son ouverture, en utilisant votre compte d'établissement (identifiant et mot de passe utilisés lors de l'inscription). Ce courriel vous proposera de vous abonner à la newsletter dédiée aux résidents du campus, premier des nombreux services qui vous

À très bientôt sur le campus.

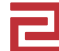

## La page d'accueil des inscriptions

### Un bouton « Inscription automatique »

• Un lien de secours dans le cas où l'inscription automatique n'aboutirait pas

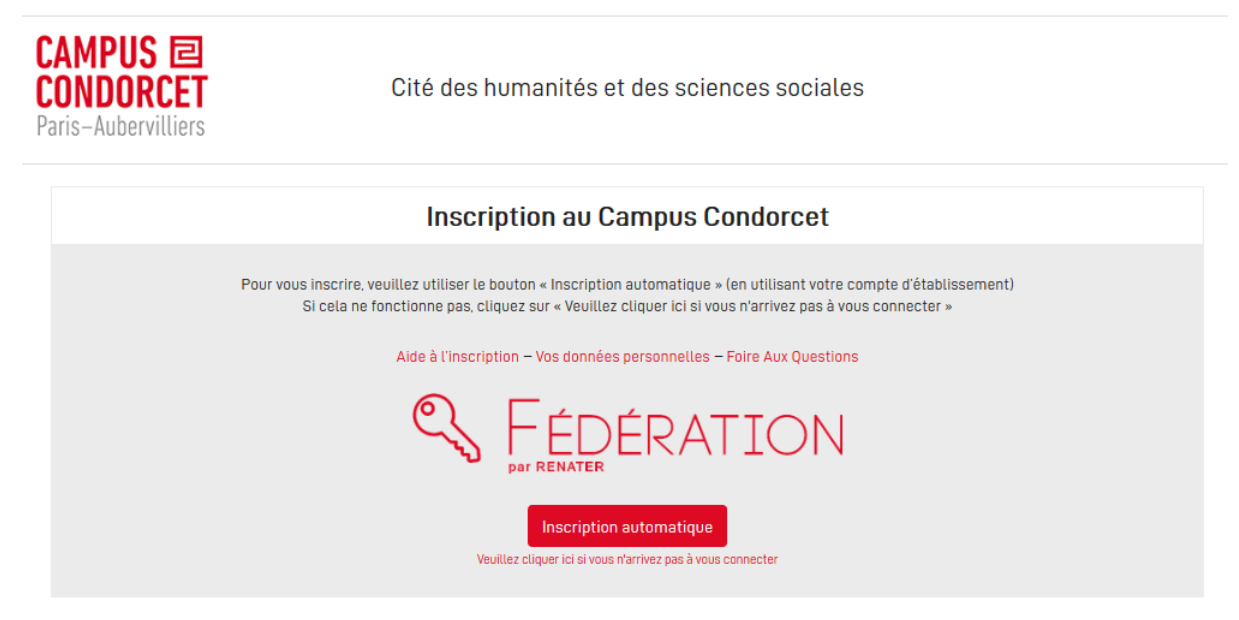

## Le choix de l'établissement

#### Cette étape est cruciale

- Saisissez quelques lettres pour faire apparaitre votre établissement
- Vous pouvez vous faire accompagner par votre support informatique

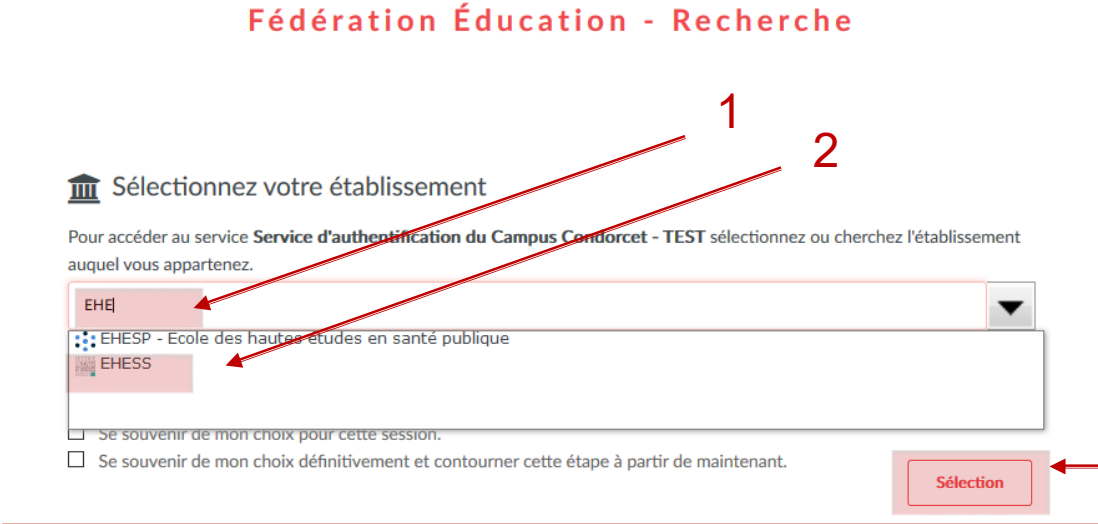

Vous avez le choix parmi CAMPUS CONDORCET **CNRS EHESS** EPHE - Ecole Pratique des Hautes Etudes FMSH Fondation Maison des Sciences de l'Homme INED - Institut National d'Etudes Démographiques Université Paris 1 Panthéon-Sorbonne Université Nanterre Université Paris 13 Université de Paris 3 - Sorbonne Nouvelle Université de Paris 8 - Vincennes Et d'autres établissements 3

## L'authentification

### Cette étape est obligatoire

- Vous devez connaître votre identifiant / mot de passe (cf. votre ENT)
- Vous pouvez vous faire accompagner par votre support informatique

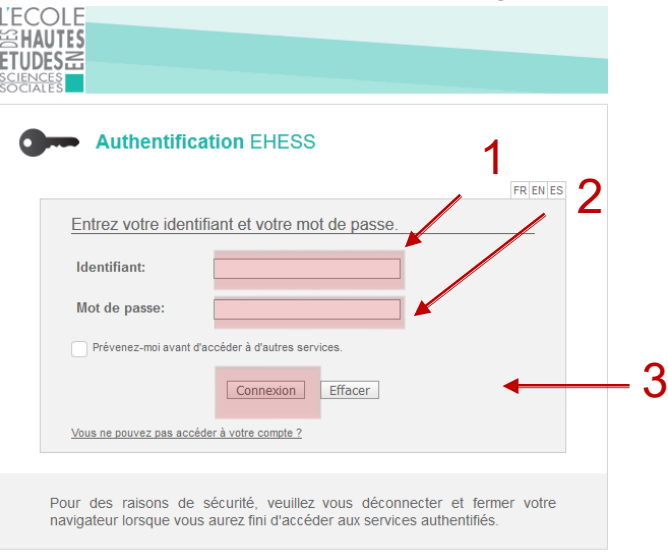

Ce choix sera mémorisé pour votre compte Campus Vous devrez toujours vous authentifier via votre établissement

(2) Copyright @ 2005-2010 Jasig, Powered by Jasig Central Authentication Service

# Le formulaire

### Il est rempli en partie

• Vous devez compléter quelques données

#### Toutes les données sont utiles Certaines sont obligatoires

Pour en savoir plus Cliquez sur Vos données personnelles en bas de page

Veuillez compléter et vérifier les données avant envoi Les champs marqués d'une \* sont obligatoires.

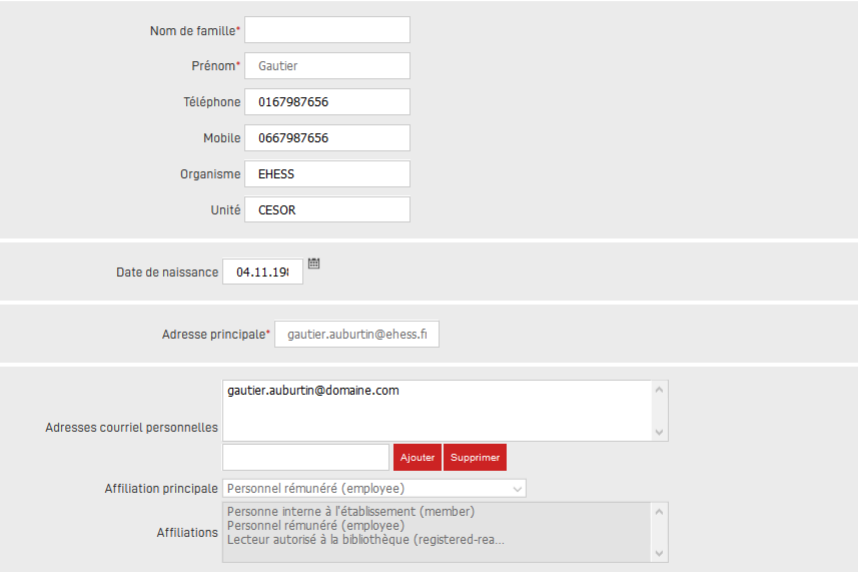

☑ l'accepte les conditions générales d'utilisation

## La fin de l'inscription

#### Le formulaire est soumis

• Vous recevrez une notification de son état dès que votre référent l'aura visée

#### **Inscription au Campus Condorcet**

Votre demande d'inscription a bien été transmise

Vous êtes incrit.e au Campus Condorcet !

## **Contacts**

## Vos contacts

#### Information, assistance et accompagnement

- **Pour l'organisation**
- Veuillez vous adresser à votre référent désigné
- **Pour le support technique**
- Un mail commun

assistance.informatique@campus-condorcet.fr